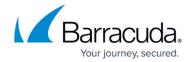

# Getting Detailed Information on the Incident Timeline Graph on the Security Overview

https://campus.barracuda.com/doc/96773669/

The **Incident Timeline** graph, on the **Security Overview** page, displays a bar graph of incidents (Alarms and alerts) for the account and timeframe you choose.

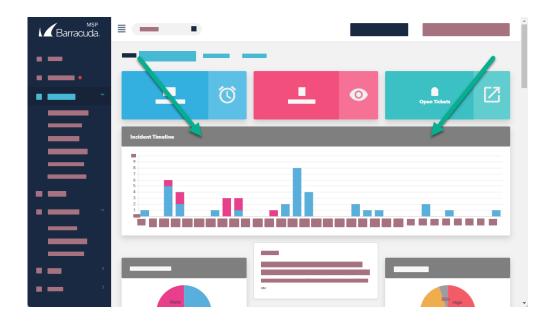

For more information on events, alarms, and alerts, see <u>Introduction to Events</u>, <u>Alerts</u>, <u>and Alarms</u>.

The number of incidents is displayed on the vertical axis. The hours or dates are displayed on the horizontal axis.

You can see additional information by hovering your cursor over parts of the graph bars.

To choose the account displayed, see *To switch accounts* in <u>Navigating around Barracuda XDR</u> Dashboard.

To choose the timeframe displayed, see *To change the timeframe displayed on the Security Overview* procedure in <u>Changing the Date Range Displayed on the Security Overview</u>.

To filter the data, see using the *To create and apply a Security Overview filter* procedure in <u>Filtering the Security Overview</u>.

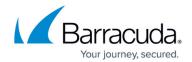

### To see the total alarms for a date or hour

- 1. In Barracuda XDR Dashboard, click Intelligence > Security Overview .
- 2. On the **Incident Timeline**, hover your cursor over the blue part of a bar. The date and number of alarms is displayed.

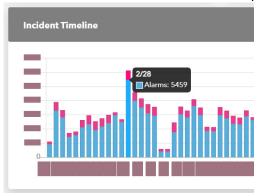

### To see the total alerts for a date or hour

- 1. In Barracuda XDR Dashboard, click Intelligence > Security Overview .
- 2. On the **Incident Timeline**, hover your cursor over the pink part of a bar. The date and number of alarms is displayed.

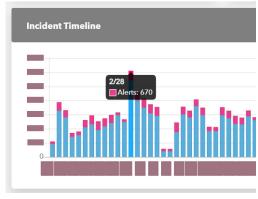

# Barracuda XDR

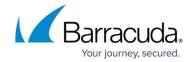

# **Figures**

- 1. IncidentTimelineGraph.png
- 2. alarms hover.jpg
- 3. alerts hover.jpg

© Barracuda Networks Inc., 2024 The information contained within this document is confidential and proprietary to Barracuda Networks Inc. No portion of this document may be copied, distributed, publicized or used for other than internal documentary purposes without the written consent of an official representative of Barracuda Networks Inc. All specifications are subject to change without notice. Barracuda Networks Inc. assumes no responsibility for any inaccuracies in this document. Barracuda Networks Inc. reserves the right to change, modify, transfer, or otherwise revise this publication without notice.